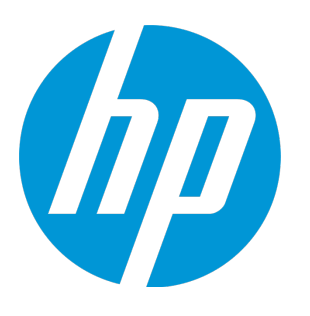

# **HP Unified Functional Testing**

Software Version: 12.02 Windows ® operating systems

Security Reference

Document Release Date: December 2014 Software Release Date: December 2014

### Legal Notices

#### **Warranty**

The only warranties for HP products and services are setforth in the express warranty statements accompanying such products and services. Nothing herein should be construed as constituting an additional warranty. HP shall not be liable fortechnical or editorial errors or omissions contained herein.

The information contained herein is subject to change without notice.

### Restricted Rights Legend

Confidential computer software. Valid license from HP required for possession, use or copying. Consistent with FAR 12.211 and 12.212, Commercial Computer Software, Computer Software Documentation, and Technical Data for Commercial Items are licensed to the U.S. Government under vendor's standard commercial license.

#### Copyright Notice

© Copyright 1992 - 2014 Hewlett-Packard Development Company, L.P.

#### Trademark Notices

Adobe® and Acrobat® are trademarks of Adobe Systems Incorporated.

Google™ and Google Maps™ are trademarks of Google Inc

Intel® and Pentium® are trademarks of Intel Corporation in the U.S. and other countries.

Microsoft®, Windows®, Windows® XP, and Windows Vista ® are U.S.registered trademarks of Microsoft Corporation.

Oracle and Java are registered trademarks of Oracle and/or its affiliates.

### Documentation Updates

The title page of this document contains the following identifying information:

- Software Version number, which indicates the software version.
- Document Release Date, which changes each time the document is updated.
- Software Release Date, which indicates the release date of this version of the software.

To check for recent updates or to verify that you are using the most recent edition of a document, go to: <https://softwaresupport.hp.com/group/softwaresupport/search-result>.

This site requires an HP Passport account. If you do not have one, click the **Create an account** button on the HP Passport Sign in page.

### Support

Visitthe HP Software Support Online web site at: [https://softwaresupport.hp.com](https://softwaresupport.hp.com/)

This web site provides contact information and details about the products, services, and support that HP Software offers.

HP Software online support provides customer self-solve capabilities. It provides a fast and efficient way to access interactive technical support tools needed to manage your business. As a valued support customer, you can benefit by using the support web site to:

- Search for knowledge documents of interest
- Submit and track support cases and enhancement requests
- Download software patches
- Manage support contracts
- Look up HP support contacts
- Review information about available services
- Enter into discussions with other software customers
- Research and register for software training

Most of the support areas require that you register as an HP Passport user and sign in. Many also require a support contract. To register for an HP Passport ID, go to: [https://softwaresupport.hp.com](https://softwaresupport.hp.com/) and click Register.

To find more information about access levels, go to: <https://softwaresupport.hp.com/web/softwaresupport/access-levels>.

#### HP Software Solutions & Integrations and Best Practices

Visit **HP Software Solutions Now** at <https://h20230.www2.hp.com/sc/solutions/index.jsp> to explore how the products in the HP Software catalog work together, exchange information, and solve business needs.

Visitthe **Cross Portfolio Best Practices Library** at <https://hpln.hp.com/group/best-practices-hpsw> to access a wide variety of best practice documents and materials.

## **Contents**

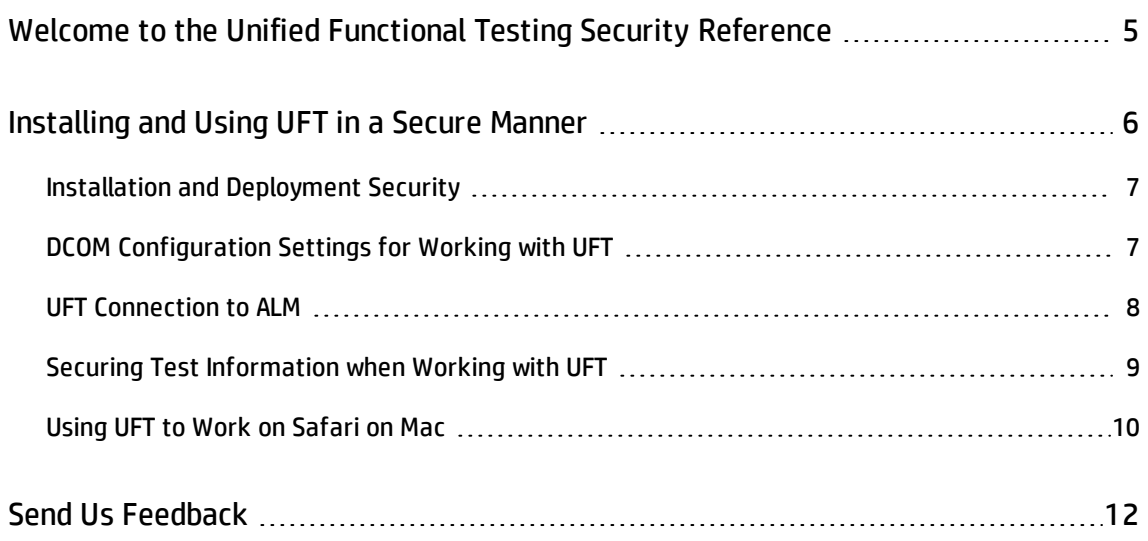

# <span id="page-4-0"></span>Welcome to the Unified Functional Testing Security Reference

Welcome to the Unified Functional Testing Security Reference.

This guide is designed to help users who deploy and manage Unified Functional Testing (UFT) instances in a secure manner in the modern enterprise. The objective of this guide is to help you make well-informed decisions about the various capabilities and features that UFT provides to meet modern enterprise security needs.

Security requirements for the enterprise are constantly evolving and this guide should be viewed as HP's best effort to meet those stringent requirements. If there are additional security requirements that are not covered by this guide, please open a support case with the HP support team to document them and HP will include them in future editions of this guide.

# <span id="page-5-0"></span>Installing and Using UFT in a Secure Manner

UFT is a desktop application installed on a single computer or on multiple computers in a business network. Therefore, UFT-related security issues are similar to those of other Windows-based applications.

UFT can potentially be used to record user actions and/or network communications. Therefore, it is strongly recommended to run UFT on dedicated test machines that do not contain or provide access to sensitive information. In addition, you should also thoroughly review your lab network topology and access permissions before using UFT.

You must have specific permissions when installing and running UFT. For a list of these permissions, see the *HP Unified Functional Testing Installation Guide*.

When installed, UFT provides the following security settings:

- You can install and run UFT with the computer's User Account Control (UAC) enabled.
- During installation, you can specify whether to configure DCOM settings that enable remote computers to access UFT to run a test from ALM or using automation. You can also adjust these settings after installation.
- You can securely store important and sensitive information about the applications you are testing.

The following sections discuss potential security issues when using UFT:

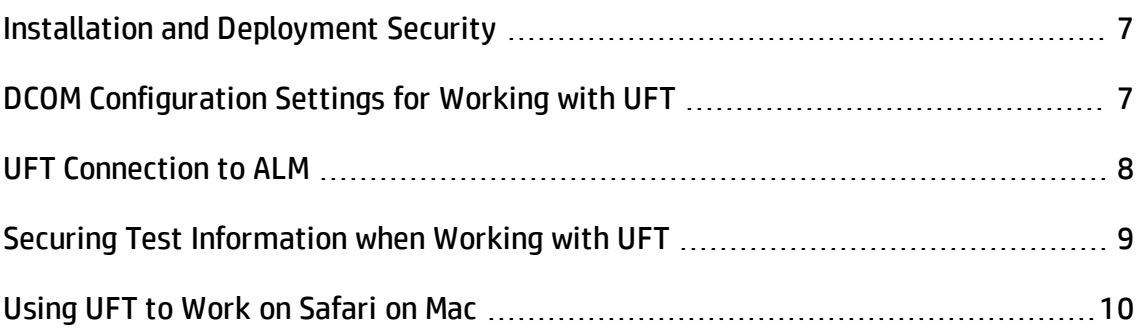

### <span id="page-6-0"></span>Installation and Deployment Security

UFT can be installed with the UAC enabled. This includes the installation of all prerequisite software, as well as all UFT add-ins, the UFT Add-in for ALM, and installation configurations.

When running the installation, note the following:

- 1. If you install the UFT Add-in for ALM as part of the installation, and your computer has the UAC enable, you must run an additional installation for the Add-in for ALM following the UFT installation.
- 2. The option to configure DCOM settings for ALM integration for UFT is enabled by default. If you want to clear this option, you can do so in the installation wizard.

For full details on secure installation and deployment, see the **Enterprise Deployment** section of the *HP Unified Functional Testing Installation Guide*. Additional information about DCOM settings is also discussed below.

## <span id="page-6-1"></span>DCOM Configuration Settings for Working with UFT

You can configure DCOM settings to enable outside computers or ALM to work with and run tests on the UFT computer. This configuration can be performed during the installation or after the installation manually. For full details on these configuration, see the *HP Unified Functional Testing Installation Guide*.

There are two possible options for configuring DCOM settings:

1. **Configure DCOM to enable ALM integration:** This sets the DCOM configuration to enable an ALM project to access your computer and run tests on the computer.

**Note:** There are additional settings you must configure in your ALM project to determine the access level to the UFT computer. See the section below on ["UFT](#page-7-0) [Connection](#page-7-0) to ALM" below.

2. **Configure DCOM to enable automation test runs:** This sets the DCOM configuration to enable any computer to run tests using the UFT Automation Object Model. Enable this configuration can present a security risk as it allows the remote computer full access to the UFT computer.

**Note:** You must perform these configuration to run tests from ALM or with automation, so care must be taken to determine the need for these settings.

When configuring DCOM settings, the following settings are recommended to ensure security for the computer running UFT:

- Remove DCOM permissions for broad groups in the DCOM settings, such as the **Anonymous Login**, **Everyone**, **Interactive**, and **Network** groups.
- Give permissions only to specific groups or users.

### <span id="page-7-0"></span>UFT Connection to ALM

**Note:** This section is only relevant if you have enabled communication between UFT and ALM by setting the relevant DCOM settings. See "DCOM [Configuration](#page-6-1) Settings for Working with UFT" on the [previous](#page-6-1) page above.

When connecting to ALM, UFT connects with a "super user" permission level, regardless of the specific user permissions assigned to you in ALM. This enables you to use all aspects of ALM regardless of the privileges allotted to you for working in an ALM project.

The default access level differs if you are using ALM 11.XX or ALM 12.XX and later:

- <sup>l</sup> **For ALM 11.XX versions**, the ALM project uses the parameter *FORCE\_PERMISSION* (set to **No** by default). If this parameter is enabled, your user permissions are checked when you log in to ALM via UFT.
- <sup>l</sup> **For ALM 12.XX and higher versions**, the ALM project uses the parameter *ALLOW\_ LEGACY\_INTEGRATION\_MODE*. By default, this parameter is disabled, and your activities in ALM via UFT are limited by the assigned user permissions in your ALM project.

For full details on these parameters, see the *HP Application Lifecycle Management Administrator Guide*.

In addition, if you are running GUI tests from the ALM Test Lab, you must select the **Allow connections from computers running any version of Remote Desktop (less secure)** option in the Windows Remote Settings (**Control Panel > System > Remote Settings**) . Failure to enable this option will result in the test run stopping when the Remote Desktop session is disconnected.

### <span id="page-8-0"></span>Securing Test Information when Working with UFT

Sometimes, a test must contain sensitive information, such as user names or passwords to access the application being tested.

UFT enables you to secure this data:

1. Use the **SetSecure** test object method instead of the normal **Set** method to enter passwords in a GUI test.

**Note:** This method does not fully secure the password - it is used to hide passwords on the screen or in an application while the test is running.

For full details on the **SetSecure** method, see the *HP UFT Object Model Reference for GUI Testing*.

2. Use the Password Encoder tool to encode passwords, making them appear as a jumbled mix in test documents. This hides the password on the screen during a run session.

**Note:** Using the Password Encode tool is not a true encryption. The actual passwords/information is still stored with your test.

For details on the Password Encoder tool, see the section in the Keyword View chapter of the *HP Unified Functional Testing User Guide*.

3. Use event handlers to encrypt passwords in your API tests.

For details on enabling encryption with an event handler, see the section on Writing Event Handler code in the *HP Unified Functional Testing User Guide*.

4. Set security properties for accessing your Web service calls during API tests which contain HTTP or Web Service call activities.

For details on setting Web service security properties, see the chapter on Web Service Security in the API Testing section of the *HP Unified Functional Testing User Guide*.

### <span id="page-9-0"></span>Using UFT to Work on Safari on Mac

When UFT connects to a remote Mac computer, it can access the Safari application and perform steps on Web applications running in Safari. Therefore, it is important to secure this connection, to prevent inappropriate access to your Mac and Web pages that the Mac can access.

When UFT communicates with the Mac, UFT acts as a client and the UFT Connection Agent acts as a server.

You can secure this communication on different levels:

- You can set up client authentication by defining a passphrase for UFT to use when contacting the Mac.
- You can secure the communication between UFT and the UFT Connection Agent by requiring that they use an SSL connection, and providing the necessary certificate and key files for SSL communication.

For more details, see the topic on securing the communication with the remote Mac computer in the **Web** section of the *HP Unified Functional Testing Add-ins Guide*.

## <span id="page-11-0"></span>Send Us Feedback

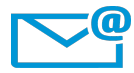

Can we make this Security Reference better?

Tell us how: [sw-doc@hp.com](mailto:sw-doc@hp.com?subject=Feedback on Security Reference (Unified Functional Testing 12.02))

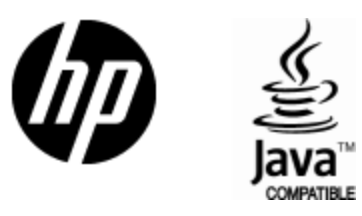

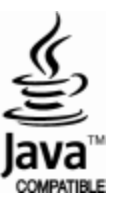